# Section 4 Viewing Still Images and Movies

You can display still images or movies on the LCD Monitor and check them.

This section explains displaying still images and movies on the LCD Monitor

It is recommended you plug in the AC Adaptor whenever viewing still images or movies on the LCD Monitor.

## **Viewing the Photo You Just Took**

Right after shooting a still image, if you want to see it immediately, you can display the shot in Shooting Mode. This function is called Quick Review.

For movies, the first frame appears as a still image.

To display the still image you just took, follow the steps below.

Buttons used here

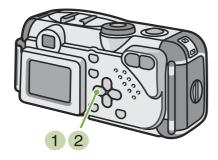

1 While still in the Shooting Mode, press the (Quick Review) button.

The still image you just took is displayed on the LCD Monitor.

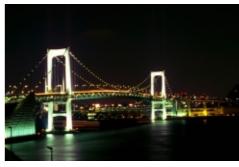

2 Press (Quick Review) again and the camera is ready to shoot.

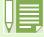

- Once the power is turned off, the Quick Review function can no longer recall the most recently taken image.
- Quick Review cannot be used in Manual Focus Mode (p.58).

# Displaying an Enlarged View of the Still Image Displayed

The still image you displayed with the (Quick Review) button can be displayed enlarged up to 3.4 times using the Q (Enlarged View) button.

To view still images in the enlarged display mode, follow the steps below.

Buttons used here

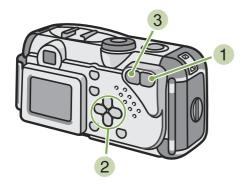

- 1 Press the Q (Enlarged View) button.
  - The still image is enlarged. One part of the still image is displayed on the LCD Monitor.

The enlargement ratio changes each time you press the  $\,\mathbb{Q}\,$  button.

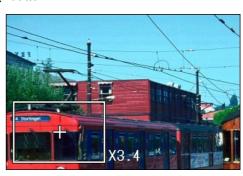

- 2 Press the ▲▼◀▶ buttons to move to the part you want to display.
- 3 To return to the original display, press the ☐ (Thumbnail Display) button.

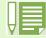

Movies cannot be displayed enlarged.

#### Deleting the Displayed Still Image or Movie

The movie or still image you displayed using the  $\square$  (Quick Review) button can be deleted by pressing the  $\bigcirc$  (DELETE) button.

To delete a still image or movie that is displayed, follow the steps below.

Buttons used here

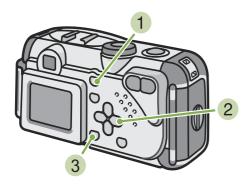

- 1 While using the Quick Review function, press the (Delete) button.
- 2 Press the ▶ button to select [DELETE].

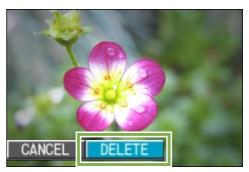

3 Press the OK button. The display indicates that deleting is in process; once finished, you return to the shooting screen.

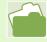

For selecting and deleting still images and movies, see p.85.

### **Viewing a Still Image or Movie**

When you take a still image or movie, it is immediately stored in internal memory or on an SD Memory Card. Still images and movies in internal memory or on an SD Memory Card can be displayed on the LCD Monitor.

# Viewing Still Images Recorded on an SD Memory Card

To view still images, follow the steps below.

Buttons used here

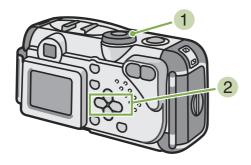

1 Turn the Mode Dial to (Playback Mode). The last still image taken is displayed.

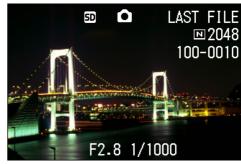

For movies, the first frame is displayed as a still image.

2 Move to the still image you want to view using the **◄**▶ buttons.

If you press the **b** button, you can view the next still image or movie.

If you press the ◀ button, you can view the previous still image or movie.

If you press and hold either the ◀ or the ▶ button, you can move quickly between images.

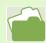

For information displayed on the screen during playback, see p.20

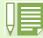

• Images are played back from the following recording media:

When no memory card is loaded

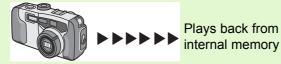

When an SD Memory Card is loaded

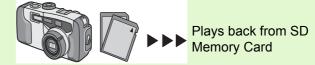

# Viewing Still Images Recorded on Internal Memory

To view still images recorded on internal memory, follow the steps below.

- 1 If an SD Memory Card is loaded, turn off the power, remove the SD Memory Card and turn the power back on.
- 2 Turn the Mode Dial to ► (Playback Mode). The last still image taken is displayed. For movies, the first frame is displayed as a still image.
- 3 Move to the still image you want to view using the **◄**▶ buttons.

If you press the **b** button, you can view the next still image or movie.

If you press the ◀ button, you can view the previous still image or movie.

If you press and hold the ◀▶ buttons, you can move quickly between images.

#### **Viewing Movies**

To view movies, follow the steps below.

Buttons used here

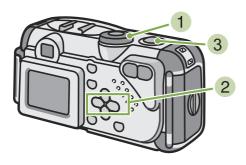

- 1 Turn the Mode Dial to ► (Playback Mode). The last still image taken is displayed. For movies, the first frame is displayed as a still image.

If you press the **b** button, you can view the next still image or movie.

If you press the ◀ button, you can view the previous still image or movie.

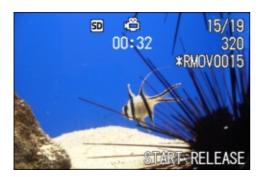

3 Press the shutter release button. Playback begins. The elapsed playback indicator or the elapsed time is displayed on the LCD Monitor.

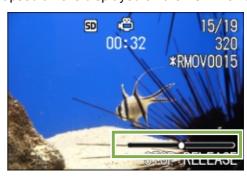

| Fast Forward   | Press the [ (telephoto) button during play.              |
|----------------|----------------------------------------------------------|
| Rewind         | Press the [•] (Wide-Angle) button during play.           |
| Pause/Playback | Press the shutter release button.                        |
| Slow Playback  | Go on pressing the [4] (telephoto) button during pause.  |
| Slow Rewind    | Go on pressing the [+] (Wide-Angle) button during pause. |
| Next frame     | Press the [4] (telephoto) button during pause.           |

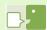

#### **Movie Frames**

Movies are made up of many frames which seem to move when displayed at high speed.

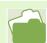

For information displayed on the screen during playback, see p.20.

### **Viewing at a Glance**

The LCD Monitor screen is split into six thumbnail images, allowing you to view your still images or movies at one glance (Thumbnail Display). If you select a still image or movie you want to see from Thumbnail Display Mode, you can view it normally with just the one shot displayed.

To view the Thumbnail Display and select the still image for viewing, follow the steps below.

Buttons used here

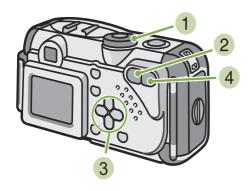

1 Turn the Mode Dial to ► (Playback Mode). The last still image taken is displayed.

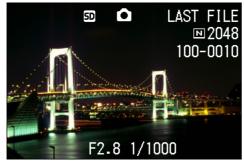

For movies, the first frame is displayed as a still image.

2 Press the [1] (Thumbnail Display) button.

The screen is split into six sections. Still images and movies (the first frame) are displayed in a reduced size.

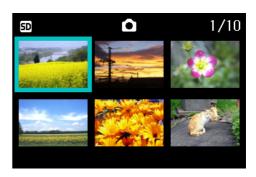

- 3 Press the ▲▼◀▶ buttons to select the still image or movie you want to display.
- 4 Press the Q (Enlarged View) button.
  The still image or movie you selected is displayed.

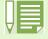

In Thumbnail Display mode, text files are displayed in blue.

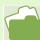

For how to select and delete still images in the Thumbnail Display screen, see p.87.

For how to select and protect (protect from deleting) still images in the Thumbnail Display screen, see p.91. For how to select still images and make Print Service settings in the Thumbnail Display screen, see p.95.

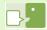

#### Thumbnail Display

A thumbnail display is a reduced display. This is a method commonly used for displaying many images at a glance.

### **Enlarged Viewing**

When you are displaying a still image, if you press the Q (Enlarged View) button, you can display the still image up to 3.4 times larger.

To view still images in Enlarged Display Mode, follow the steps below.

Buttons used here

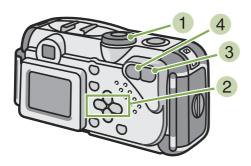

1 Turn the Mode Dial to ► (Playback Mode). The last still image taken is displayed.

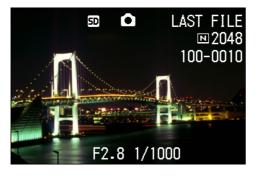

- 2 Display the still image you want to enlarge.
- 3 Press the Q (Enlarged View) button.
  The still image is enlarged. One part of the still image is displayed on the LCD Monitor.

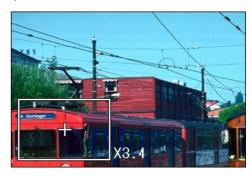

Press the **A V I** buttons to move to the part you want to display.

To return to the original display, press the Thumbnail Display) button.

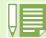

Movies cannot be displayed enlarged.

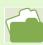

For how to display still images, see p.77.

## **Showing Photos in Order Automatically (SLIDE SHOW)**

You can show still images or movies recorded in internal memory or on an SD Memory Card sequentially on the LCD Monitor. This function is called a slide show.

To view a slide show, follow the steps below.

Buttons used here

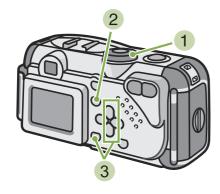

1 Turn the Mode Dial to ► (Playback Mode). The last still image taken is displayed.

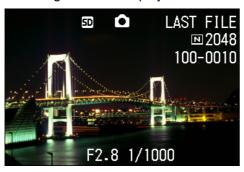

- 2 Press the MENU button. The Playback menu is displayed.
- 3 Confirm you are selecting [SLIDE SHOW] and then press the **OK** button.

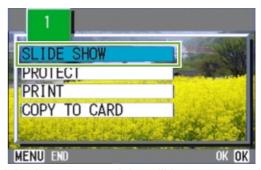

The slide show starts and the still images or movie frames are shown in order.

If you want to stop the slide show in progress, press any button on the camera.

Until stopped, the slide show will repeat itself.

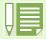

- Still images are displayed for 3 seconds each.
- For movies, not just one frame, but the entire movie you shot is displayed.

#### **Viewing on a Television**

You can also view the still images and movies you have taken on a TV screen. The camera displays everything on the TV screen just as on its LCD Monitor.

To use your television for viewing, connect your camera to the television with the video cable that came with your camera.

To view still images and/or movies on a television, follow the steps below.

Buttons used here

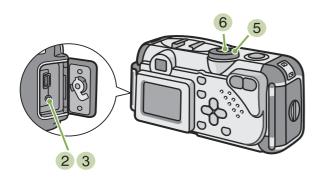

1 Securely connect the video cable to the Video In terminal on the television.

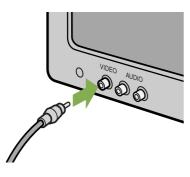

2 Make sure the power is off. Turn the camera terminal cover's knob in the direction of the arrow to open it.

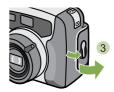

3 Securely connect the video cable to the Video Out terminal.

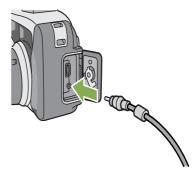

- 4 Set the television to "Video" mode. (Set the input to "Video".)

  For details, please refer to the operation manual for
  - For details, please refer to the operation manual for the television.
- 5 Turn the camera's Mode Dial to ► (Playback Mode).
- 6 Turn your camera on by pressing the power button.

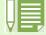

- If you connect the video cable to your video recorder's In terminal, you can record what you have shot onto video.
- Your camera is set to NTSC playback format (used in Japan and other countries) for use with television equipment, etc. If the equipment you want to connect to uses PAL format (used in Europe and elsewhere), then switch your camera to PAL format in the Setup Menu before connecting.
- When the video cable is connected to the camera, the LCD Monitor display will go off.

# Section 5 Deleting Still Images and Movies

One of the big advantages of digital cameras is that you can delete unwanted still images and movies on the spot. This section explains deleting still images and movies you have taken.

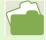

For how to protect still images from accidental deletion, see p.88.

### **Deleting Unwanted Still Images or Movies**

You can easily delete still images and movies that have not come out right. The following are the three ways to delete photos:

- One shot at a time
- All frames at once
- Select multiple frames and delete together

Still images and movies set to Protect cannot be deleted.

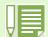

Still images or movies recorded on the following media are deleted. When no memory card is loaded

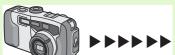

Deletes from internal memory

When an SD Memory Card is loaded

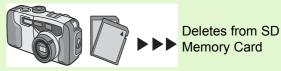

#### **Deleting One Still Image**

To delete a still image (or movie), follow the steps below.

Buttons used here

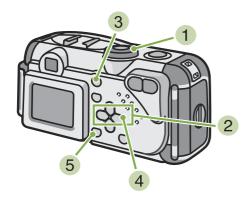

1 Turn the Mode Dial to ► (Playback Mode). The last still image taken is displayed.

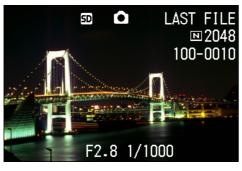

- 2 Display the still image (or movie) you want to delete.
- 3 Press the @(Delete) button.
- 4 Press the ▶ button to select [DELETE ONE].

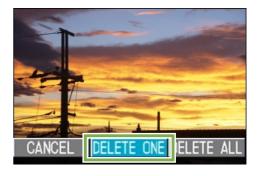

5 Press the **OK** button. The display indicates deleting is in process; once finished, you return to the playback screen.

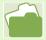

- For how to delete a still image displayed with the  $\square$  (Quick Review) button, see p.76.
- For how to display still images (or movies), see p.77.

#### **Deleting All Frames at Once**

To delete all still images or movies, follow the steps below.

Buttons used here

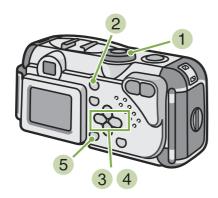

1 Turn the Mode Dial to ► (Playback Mode). The last still image taken is displayed.

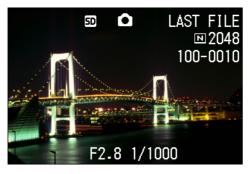

- 2 Press the (Delete) button.
- 3 Press the ▶ button to select [DELETE ALL] and press the OK button.
  A screen appears to confirm the deletion.

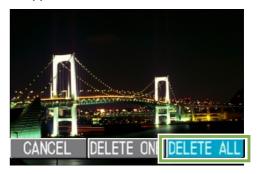

4 Press the ▶ button to select [YES].

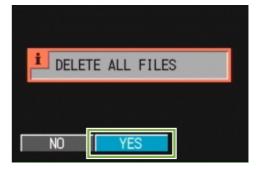

5 Press the **OK** button. The display indicates deletion is in process; once finished, you return to the playback screen.

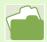

- For how to display still images (or movies), see p.77.
- For how to protect still images (or movies), see p.88.

#### **Deleting Multiple Frames at Once**

To delete selected still images or movies all at once, follow the steps below.

#### Buttons used here

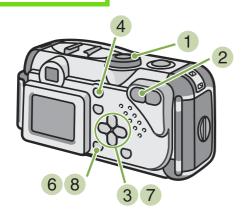

1 Turn the Mode Dial to ► (Playback Mode). The last still image taken is displayed.

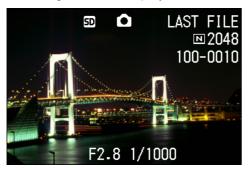

2 Press the [ (Thumbnail Display) button. The screen is split into six sections. Still images and movies (the first frame) are displayed in a reduced size.

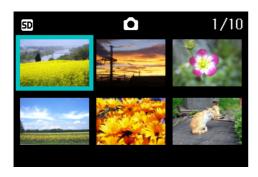

- 3 Press the ▲▼◀▶ buttons to select the still images or movies you want to delete.
- 4 Press the (Delete) button.

  The trash symbol appears in the upper left of the still image (or movie).

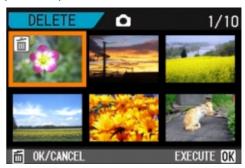

- Repeat Steps 3 and 4 to select all the still images you wish to delete.
  If you selected an image by mistake, you can deselect it by selecting the image and pressing the (Delete) button again.
- 6 Press the **OK** button.
  A screen appears to confirm deleting.

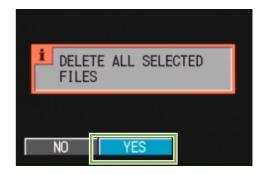

- 7 Press the ▶ button to select [YES].
- 8 Press the OK button.

  The display indicates deleting is in process; once finished, you return to the Thumbnail Display screen.

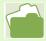

For details on thumbnail display, see p.80.

### **Write-protecting Your Images (PROTECT)**

You can protect still images and movies from being accidentally deleted. There are 3 methods of making Protect settings:

- · One shot at a time
- · All frames at once
- Select multiple frames and protect together

Still images and movies that are protected cannot be deleted. However, when the memory is formatted, it makes no difference whether files are protected or not: all are deleted.

# **Protecting the Displayed Still Image**

To protect a still image (or movie), follow the steps below.

Buttons used here

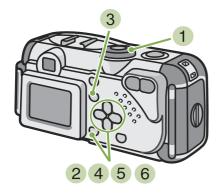

1 Turn the Mode Dial to ► (Playback Mode). The last still image taken is displayed.

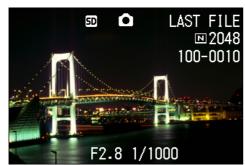

2 Display the still image (or movie) you want to protect.

- 3 Press the MENU button.
  The Playback menu is displayed.
- 4 Press ▼ button to select [PROTECT] and then press the **OK** button.

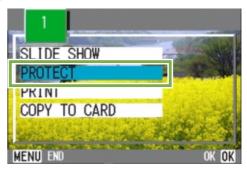

5 Press the ▶ button to select [1 FILE].

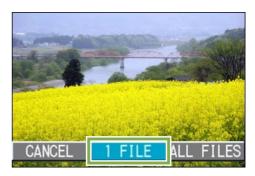

#### 6 Press the OK button.

When set to Protect, the Protect symbol appears in the upper left of the screen.

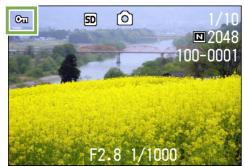

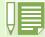

The procedure for releasing protection from one file at a time is the same as that for setting protection.

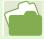

- For how to display still images (or movies), see p.77.
- To set/remove protection of all still images (or movies) at once, see p.90.
  To set/remove protection of selections made on the Thumbnail Display screen, see p.91.

#### **Protecting All Still Images**

To protect all your still images (or movies), follow the steps below.

Buttons used here

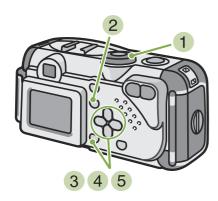

- 1 Turn the Mode Dial to ► (Playback Mode).
- 2 Press the MENU button.
  The Playback menu is displayed.
- 3 Press the ▼ button to select [PROTECT] and then press the OK button.

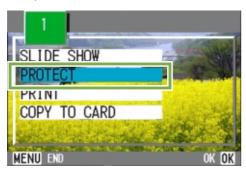

4 Press the ▶ button to select [ALL FILES].

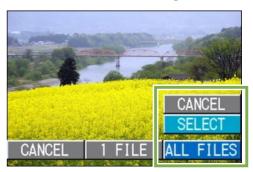

5 Confirm you are choosing [SELECT] and then press **OK** .

When set to Protect, the Protect symbol appears in the upper left of the screen.

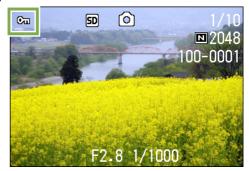

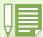

- To remove protection from all your still images (or movies), select [CANCEL] in step 5.
- You can remove protection from all or multiple images (or movies) at once.

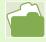

- To remove protection for one still image at a time, see p.88.
- To set/remove protection of selections made on the Thumbnail Display screen, see p.91.

# **Protecting Multiple Still Images** or Movies at Once

To protect selected still images or movies all at once, follow the steps below.

Buttons used here

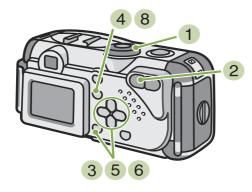

- 1 Turn the Mode Dial to ► (Playback Mode).
- Press the (Thumbnail Display) button. The screen is split into six sections. Still images and movies (the first frame) are displayed in a reduced size.
- 3 Press the ▲▼◀▶ buttons to select the still image or movie you want to display.
- 4 Press the MENU button. The Playback menu appears.

5 Press the ▼ button to select [PROTECT] and then press the OK button.

The Protect symbol appears in the upper left of the first still image (or movie).

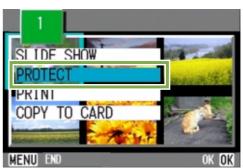

6 Press the ▲▼◀▶ buttons to select the still image or movie you wish to Protect and press the OK button.

The Protect symbol appears in the upper left of the still image (or movie).

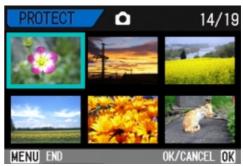

- 7 Repeat Step 6 to select all the still images or movies you wish to protect. If you selected an image by mistake, you can deselect by selecting the image and pressing the ok button again.
- 8 Press the MENU button.
  The display returns to the Thumbnail Display screen.

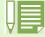

To remove protection from multiple still images (or movies), following the steps described above, select the still images or movies you wish to release and implement.

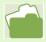

- For details on thumbnail display, see p.80.
- To remove protection for one still image at a time, see p.88.
- To remove all protection at once, see p.90.

# Copying the Contents of Internal Memory to a Memory Card (COPY TO CARD)

You can copy all the movie and still image data stored in internal memory onto an SD Memory Card at once.

To copy still images and movies from internal memory to SD Memory Card, follow the steps below.

#### Buttons used here

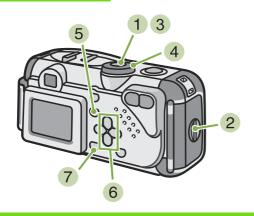

- 1 Turn your camera off by pressing the power button.
- Insert the SD Memory Card.

- 3 Turn the camera on.
- 4 Turn the Mode Dial to ► (Playback Mode).
- 5 Press the MENU button. The Playback menu appears.
- 6 Press the ▼ button to select [COPY TO CARD].

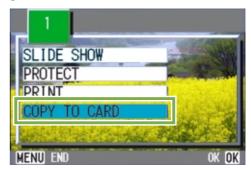

7 Press the **OK** button.

The display indicates copying is in process; once finished, you return to the playback screen.

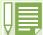

- If the capacity of the SD Memory Card you are copying to is insufficient, a message will be displayed indicating there is not enough capacity. To copy only the number of shots that will fit into the available capacity, select [YES] and then press the OK button. To cancel copying, select OK and then press the [OK] button.
- · It is not possible to copy from SD Memory Card to internal memory.

### **Using a Printing Service (PRINT)**

The still images recorded on SD Memory Card can be printed out if you take them to a shop that offers a digital camera print service. To use a print service, it is necessary to make settings required for printing. These settings are called DPOF (Dee-Pof) settings.

There are three methods of making DPOF settings:

- · Set one shot at a time
- Set for All Still Images
- Select multiple shots and set together

# **Setting DPOF for the Still Image Displayed**

To make DPOF settings for one still image, follow the steps below.

Buttons used here

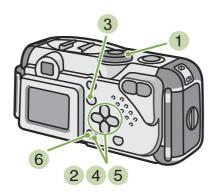

- 1 Turn the Mode Dial to (Playback Mode).
- Display the still image you want to specify.
- 3 Press the MENU button.
  The Playback menu is displayed.
- 4 Press ▼ button to select [PRINT] and then press the OK button.

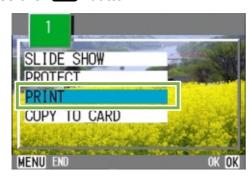

5 Press the ▶ button to select [1 FILE].

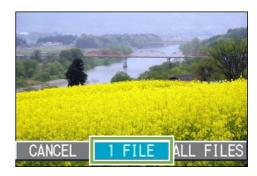

6 Press the **OK** button.
Once the DPOF setting is made, the DPOF symbol appears in the upper left of the screen.

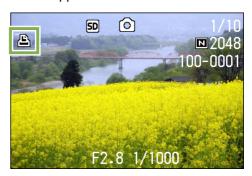

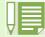

- Removing the DPOF setting for one photo at a time is done in the same way as setting it.
- You can specify one print per still image with this function.

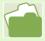

- To display a still image, see p.77.
- For how to release all DPOF settings at once, see p.94.

#### **Setting DPOF for All Still Images**

To apply DPOF settings to all your still images, follow the steps below.

Buttons used here

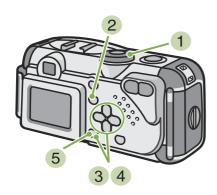

- 1 Turn the Mode Dial to ► (Playback Mode).
- 2 Press the MENU button. The Playback menu appears.
- 3 Press ▼ button to select [PRINT] and press the **OK** button.

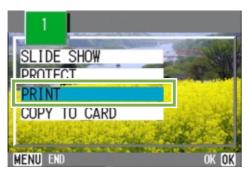

4 Press the ▶ button to select [ALL FILES].

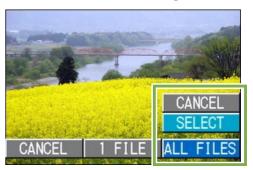

5 Confirm you are choosing [SELECT] and then press **OK** .

Once the DPOF setting is made, the DPOF symbol appears in the upper left of the screen.

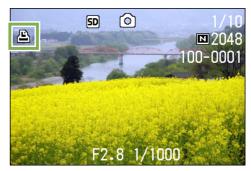

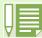

- To remove the DPOF setting from all your still images, select [CANCEL] in step 5.
- You can remove all or multiple still image DPOF settings at once.

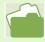

- To remove the DPOF setting for 1 still image at a time, see p.93.
- To remove the DPOF settings of selections made on the Thumbnail Display screen, see p.95.

# Setting DPOF for Multiple Still Images

To make the DPOF setting for selected still images all at once, follow the steps below.

#### Buttons used here

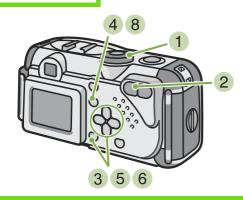

- 1 Turn the Mode Dial to (Playback Mode).
- 2 Press the (Thumbnail Display) button. The screen is split into six sections with the still images displayed at a reduced size.
- 3 Press the ▲▼◀▶ buttons to select the first still image for which you wish to make the DPOF setting.

- 4 Press the MENU button. The Playback menu appears.
- 5 Press the ▼ button to select [PRINT] and then press the OK button.

  The DPOF symbol appears in the upper left of the first still image.
- 6 Press the ▲▼◀▶ buttons to select the next still image you wish to set to DPOF, and then press the OK button.

The DPOF symbol appears in the upper left of the still image.

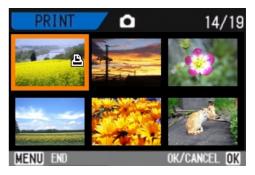

7 Repeat Step 6 to select all the still images for which you wish to make the DPOF setting.

If you selected an image by mistake, you can deselect it by selecting the image and pressing the **OK** button again.

8 Press the MENU button.
The display returns to the Thumbnail Display screen.

# Section 6 Changing Camera Settings

This section explains how to make changes to the camera's settings.

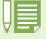

In this section, still images and movies will both be referred to as "images".

### **Getting the SD Memory Card Ready for Use (CARD FORMAT)**

If the error message "This card cannot be used" is displayed, or if you have formatted the card with a computer or some other device, it will be necessary to format the SD Memory Card prior to use.

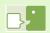

If you format a card that still has images stored on it, these will be lost.

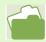

For how to format internal memory, see p.98.

To format a memory card, follow the steps below.

Buttons used here

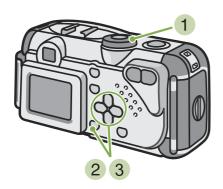

- 1 Turn the Mode Dial to SETUP (Setup Mode). The Setup Screen appears.
- 2 Select [CARD FORMAT] and then press the button.

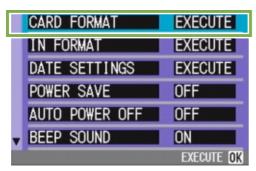

A screen appears to confirm formatting.

3 Press the ▶ button to select [YES] and then press the OK button.

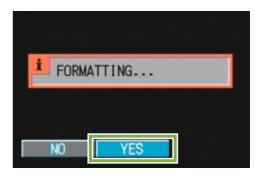

Formatting commences. When it finishes the SETUP screen returns.

If an SD Memory Card is not loaded, a message will be displayed. After turning the power off, load an SD Memory Card and repeat the formatting process again.

#### Write-protecting your images

If you move the card's write-protection switch to LOCK, your still images cannot be accidentally erased and the memory card cannot be formatted. If you return the switch to the former position, it is once again possible to erase images and format the card.

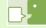

#### **Formatting**

Formatting is the process of preparing a card so image data can be written on it. This is also called initialization. In general, this term is commonly used when a floppy disc or other media is prepared for saving.

### **Formatting Internal Memory (IN FORMAT)**

If the error message "Format the internal memory" is displayed, it will be necessary to format the internal memory prior to use.

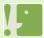

Formatting the internal memory clears all the images recorded in the memory. If you have images that you do not want to clear from the memory, please contact the Ricoh Service offices (see p.163) prior to formatting the internal memory.

To format the internal memory, follow the steps below.

3 Press the ▶ button to select [YES] and press the OK button.

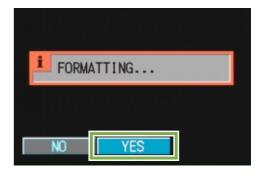

Formatting commences. When it finishes, the SETUP screen returns.

- Buttons used here
  - 2 3
- 1 Turn the Mode Dial to SETUP (Setup Mode). The Setup Screen appears.
- Select [IN FORMAT] and then press the button.

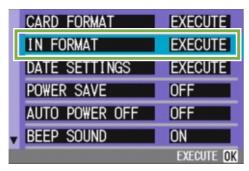

A screen appears to confirm formatting.

### **Changing Power-Save Mode Settings (POWER SAVE)**

You can reduce the power consumption of the LCD Monitor and extend the life of your batteries. At the time of purchase, Power-Save Mode is set to [OFF].

#### Possible Settings

OFF (Power Save Mode Inactivated) (Set at purchase) ON (Activate Power Save Mode)

To change the Power-Save Mode, follow the steps below.

1 Turn the Mode Dial to SETUP (Setup Mode). The Setup Screen appears.

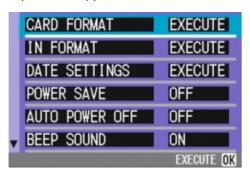

2 Press the ▼ button to select [POWER SAVE].

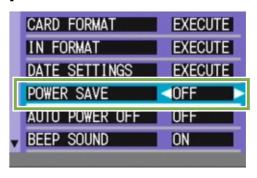

3 Press **♦** to select the desired setting.

This setting will be used until you change it.

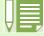

If you have activated Power Save mode, power consumption will be less, but there are the following limitations.

- The display on the LCD Monitor will turn off. Press the (Quick Review) button or the MENU button to turn the LCD Monitor Display on, and then press them again to turn the display off. You cannot turn the LCD Monitor Display on/off by pressing the (Self-timer), (Flash) or (Macro) buttons.
- Processing time may be slower.
- It works only in Shooting Mode. It does not work in Playback Mode.

### **Changing Auto Power-Off Settings (AUTO POWER OFF)**

If you do not operate the camera for the set period of time, it will shut off automatically (Auto Power-off) to conserve battery power.

At the time of purchase, Auto Power-Off is set to one minute, but you can change this setting.

#### Possible Settings

OFF (The Auto Power-Off function does not work)

- 1 Minute (Default)
- 5 Minutes
- 30 Minutes

To change the Auto Power-Off setting, follow the steps below.

1 Turn the Mode Dial to SETUP (Setup Mode). The Setup Screen appears.

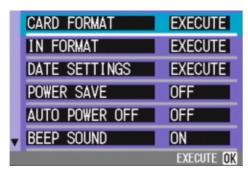

2 Press the ▼ button to select [AUTO POWER OFF].

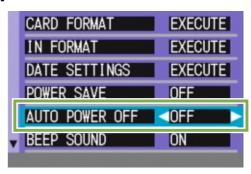

3 Press the ◀▶ buttons to select the desired setting.

This setting will be used until you change it.

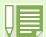

- When Auto Power-Off turns off the camera, just press the power button again to turn it on and resume use.
- The Auto Power-off function does not work when connected to a computer.
- When shooting with Interval Shooting, settings made here are not valid and Auto Power-Off does not work.

### **Beep at Recording (BEEP SOUND)**

When you shoot an image, it is immediately recorded to internal memory or SD Memory Card. When recording, your camera makes a beep sound to let you know it is recording.

You can set the camera so it does not make this sound.

Possible Settings

ON (Make sound) (Default) OFF (Silent)

To make changes to the beep sound, follow the steps below.

1 Turn the Mode Dial to SETUP (Setup Mode). The Setup Screen appears.

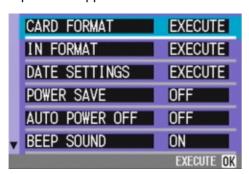

2 Press the ▼ button to select [BEEP SOUND].

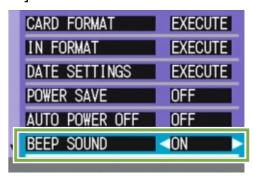

3 Press the **◄**▶ buttons to select the desired setting.

This setting will be used until you change it.

### **Changing File Name Settings (SEQUENTIAL NO.)**

When you shoot a still image, it is stored on SD Memory Card or in internal memory, with a consecutively-numbered file name automatically assigned.

When you are switching SD Memory Cards, you can set your camera to continue consecutive numbering from the previously loaded SD Memory Card.

#### Possible Settings

ON (Continue numbering)

File names will be automatically assigned to still images you take, in the format of "R" followed by 7 digits, from R0010001.jpg to R9999999.jpg.

With this setting, even when an SD Memory Card is switched for another, consecutive file numbering from the previous card is continued.

OFF (Do not continue numbering) (Default)

Every time a new card is loaded, file numbering is assigned, from RIMG001.jpg to RIMG999.jpg.

If numbering exceeds RIMG999, further recording is not possible.

To make changes to file numbering, follow the steps below.

1 Turn the Mode Dial to SETUP (Setup Mode). The Setup Screen appears.

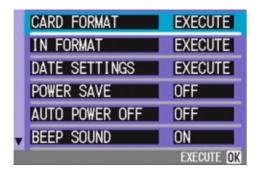

2 Press the ▼ button to select [SEQUENTIAL NO.].

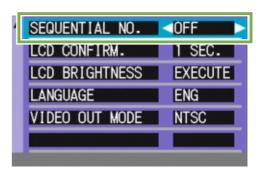

3 Press the ◀▶ buttons to select the desired setting.

This setting will be used for shooting until you change it.

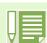

When you are recording to internal memory, file names are assigned just as when [SEQUENTIAL NO.] is set to [OFF].

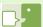

#### **Extension**

The characters "jpg" following the period in a file name are called the extension and indicate file's type. A type of "jpg" indicates that the file is in JPEG format. The extension is always separated from the file name by a period.

#### **JPEG Files**

This is read "Jay-Peg" file. This is one of the file formats used for saving image data. It is widely used when recording still images, its strong point being its small file size.

### **Changing Image Confirmation Time (LCD CONFIRM.)**

Immediately after pressing the shutter release button, the still image taken is displayed for a moment so you can check it.

At purchase, Confirmation Time is set to one second, but this can be changed.

Possible Settings

OFF (Photo not displayed for confirmation)

- 1 Minute (Default)
- 2 Seconds
- 3 Seconds

To change Confirmation Time, follow the steps below.

1 Turn the Mode Dial to SETUP (Setup Mode). The Setup Screen appears.

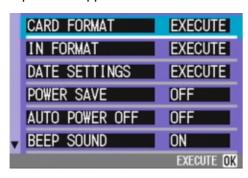

2 Press the ▼ button to select [LCD CONFIRM.].

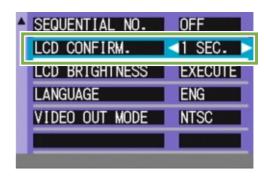

3 Press the ◀▶ buttons to select the desired setting.

This setting will be used for shooting until you change it.

# Adjusting the Brightness of the LCD Monitor (LCD BRIGHTNESS)

You can adjust the brightness of the LCD Monitor.

To adjust the brightness of the LCD Monitor, follow the steps below.

1 Turn the Mode Dial to SETUP (Setup Mode). The Setup Screen appears.

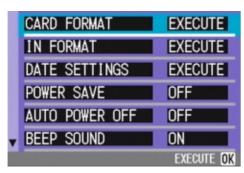

2 Press the ▼ button to select [LCD BRIGHTNESS].

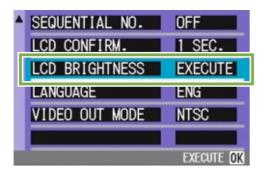

3 Press the **OK** button.
The LCD Brightness Adjustment bar appears.

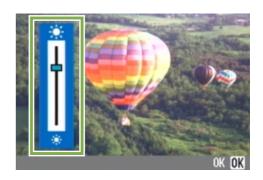

4 Press the ▲▼ buttons to adjust the brightness.

Moving it to the \* side makes it darker. Moving it to the \* side makes it brighter.

The brightness of the screen behind the bar changes as you alter the setting.

When you attain the desired brightness, press the witton.
The SETUP screen returns.

This setting will be used until you change it.

### **Changing the Display Language (LANGUAGE)**

You can change the language displayed on the LCD Monitor.

#### Possible Settings

JPN (Japanese)
ENG (English) (Default)
FRE (French)
GER (German)
CHI (Chinese, simplified characters)

To change the display language, follow the steps below.

1 Turn the Mode Dial to SETUP (Setup Mode). The Setup Screen appears.

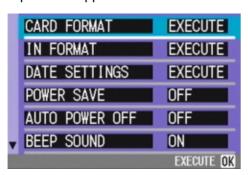

2 Press the ▼ button to select [LANGUAGE].

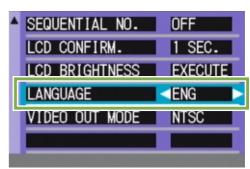

3 Press the **◄**▶ buttons to select the desired setting.

This setting will be used until you change it.

# Changing the Playback Method for Viewing on TV (VIDEO OUT MODE)

You can view your still images and movies on a television screen by connecting your camera to a television with the video cable (included).

Your camera is set to NTSC video format (used in Japan and other countries) for use with television equipment, etc. If the equipment you want to connect to uses PAL format (used in Europe and elsewhere), then switch your camera to PAL format before connecting.

Possible Settings

NTSC (Default)
PAL

To change the playback format, follow the steps below.

1 Turn the Mode Dial to SETUP (Setup Mode). The Setup Screen appears.

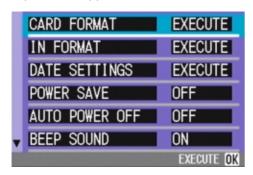

2 Press the ▼ button to select [VIDEO OUT MODE].

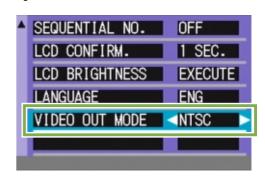

3 Press the **◄**▶ buttons to select the desired setting.

This setting will be used until you change it.

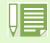

While the video cable is connected to the camera, the LCD Monitor is turned off.

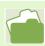

For how to view still images on your television screen, see p.83.